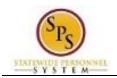

# View or Print Your Org Chart

Managers can view the people that they supervise in Workday using an interactive online organizational chart. This organizational chart can be printed, if needed.

Use this procedure to view or print your team's organizational chart.

Procedure:

My Team Page

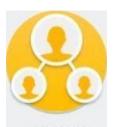

1. On the Home page, click the My Team My Team worklet.

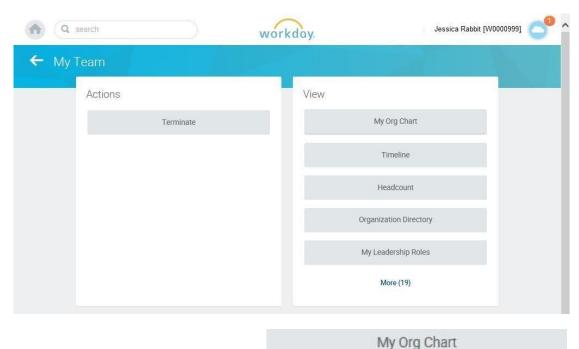

2. In the View column, click the My Org Chart button.

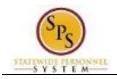

## My Org Chart

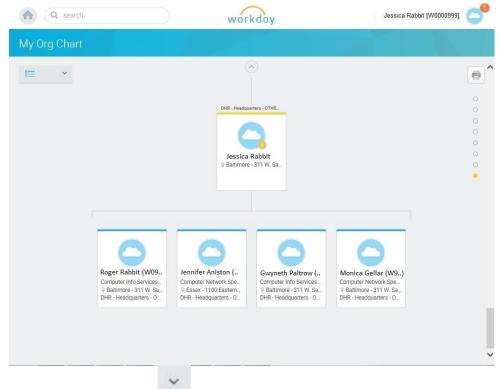

3. If desired, click the down arrow in the top left corner of the page to change org chart preferences. Then, select/deselect the options available.

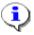

**Information**: Contingent workers and open positions are included in the org chart by default. You can choose whether to remove contingent workers and/or open positions in the org chart.

This selection will be reflected in your online view and in the printed org chart.

4. To view the org chart from a different management level, click one of the circles located on the top right side of the page to select a management level you want to print from.

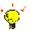

Tip: When you move your mouse over the circles the manager's name displays.

5. To print the org chart, click the Print icon located in the top right corner of the page.

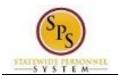

#### **Select Print Parameters**

|              |                                                                                                  |                                                       | W                         | orkday.                     |              | Jessica Rabbit [W000                                                                            | 00999] |
|--------------|--------------------------------------------------------------------------------------------------|-------------------------------------------------------|---------------------------|-----------------------------|--------------|-------------------------------------------------------------------------------------------------|--------|
| My Org Chart |                                                                                                  |                                                       |                           |                             |              |                                                                                                 |        |
| <b>⊫</b> *   |                                                                                                  |                                                       |                           |                             |              |                                                                                                 | 0      |
|              |                                                                                                  |                                                       | DHR - H                   | leadquarters - OTHS.,       |              | 7                                                                                               |        |
|              |                                                                                                  |                                                       |                           | t Org Chart                 |              |                                                                                                 |        |
|              |                                                                                                  | File Name<br>File Format                              | * DHF<br>* ×P             | R - Headquarters - OTHS Sys | stems Se     |                                                                                                 |        |
|              |                                                                                                  | Levels<br>Text Size                                   | * ×1                      | mall                        | <b>v</b>     |                                                                                                 |        |
|              |                                                                                                  | Shrink Text to Fit                                    |                           |                             |              |                                                                                                 |        |
|              | 0                                                                                                |                                                       | Print                     | Cancel                      |              |                                                                                                 |        |
|              | Roger Rabbit (W09<br>Computer Info Services<br>9 Baltimore - 311 W. Sa<br>DHR - Headquarters - O | Jennifer A<br>Computer N<br>© Essex - 1<br>DHR - Head | etwork Spe<br>100 Easterr | Computer Info Servi<br>     | ces<br>I. Sa | Monica Gellar (W9)<br>Computer Network Spe<br>9 Baltimore - 311 W. Sa<br>DHR - Headquarters - O |        |
|              |                                                                                                  |                                                       |                           |                             |              |                                                                                                 |        |
|              |                                                                                                  |                                                       |                           |                             |              |                                                                                                 |        |

6. Select the print parameters using the instructions below:

| Action                                                                                  | Procedure                                                                                                    |  |
|-----------------------------------------------------------------------------------------|----------------------------------------------------------------------------------------------------|--|
| To change the file format                                                               | Click the drop down arrow next to the <b>File Format</b> field and select the file format (e.g., PDF, Powerpoint, etc).                                                                            |  |
| To select levels to include in the org chart                                            | <ul> <li>Click the drop down arrow next to the Levels field<br/>and select the level.</li> <li>Tip: Select "All" to include all levels in the org chart<br/>under the selected manager.</li> </ul> |  |
| To change the text size in the file<br>(Note: Available for certain file formats only)  | • Click the drop down arrow next to the <b>Text Size</b> field and select the appropriate text size.                                                                                               |  |
| To inlcude pictures in the print out<br>(Note: Available for certain file formats only) | Click the Include Pictures checkbox.                                                                                                    |  |

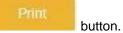

## Open the File

7. Click the Print

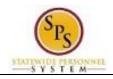

|                        | Jessica<br>© Baltimore                     | (4)<br>Rabbit<br>- 311 W, Sa |                                            |
|------------------------|--------------------------------------------|------------------------------|--------------------------------------------|
|                        |                                            |                              |                                            |
|                        |                                            |                              |                                            |
| 0                      | 0                                          | 0                            | 0                                          |
| Roger Rabbit (W09      | Jennifer Aniston (<br>Computer Network Spe | Gwyneth Paltrow (            | Monica Gellar (W9)<br>Computer Network Spe |
| Computer Info Services |                                            |                              | Baltimore - 311 W. Sa                      |

8. Click the **Open** button.

## View/Print the Org Chart

| 🗏 My Files 👍 📆 📝 🍙                                     | 🖹 🖨 🖂 📄 🗣 🚺 / 2 📄 🖶 42.2% 💌 🛛 | 🛃 = Tools Sign Comment                                                                                                    |
|--------------------------------------------------------|-------------------------------|----------------------------------------------------------------------------------------------------|
| Bookmarks                                              |                               | Sign In                                                                                                    |
| DHR - Headquarters<br>- OTHS Systems<br>Security Admin |                               | Adobe ExportPDF Convert PDF files to Word or Excel online. Select PDF File: DHR - Headquarters - OTHS Syst 1 file / 208 KB Convert To: Microsoft Word (*.docx) Recognize Text in English(U.S.) Change Convert |
|                                                        |                               | ► Create PDF                                                                                                    |
|                                                        |                               | Send Files     Store Files                                                                                                    |

- 9. Click the Print root located on the top toolbar.
- 10. The System Task is complete.